# **8S651M-RZ / 8S651M-RZ-C**

Intel Pentium® 4 Processor Motherboard

# User'sManual

Rev. 1001 12ME-8S651MRZ-1001

#### **Copyright**

© 2003GIGABYTETECHNOLOGYCO.,LTD

Copyrightby**GIGA-BYTETECHNOLOGYCO.,LTD.("GBT").**Nopartofthismanualmay bereproduced ortransmitted inanyfrom withoutthe expressed,written permission of**GBT**.

#### **Trademarks**

Third-partybrands and namesare the propertyof their respective owners.

#### **Notice**

Please do not remove any labels on motherboard, this may void the warranty of this motherboard.

Due to rapid change in technology, some of the specifications might be out of date before publication of this booklet.

The author assumes noresponsibilityfor anyerrors or omissions thatmayappearin thisdocument nor does the authormake a commitmentto updatetheinformationcontained herein.

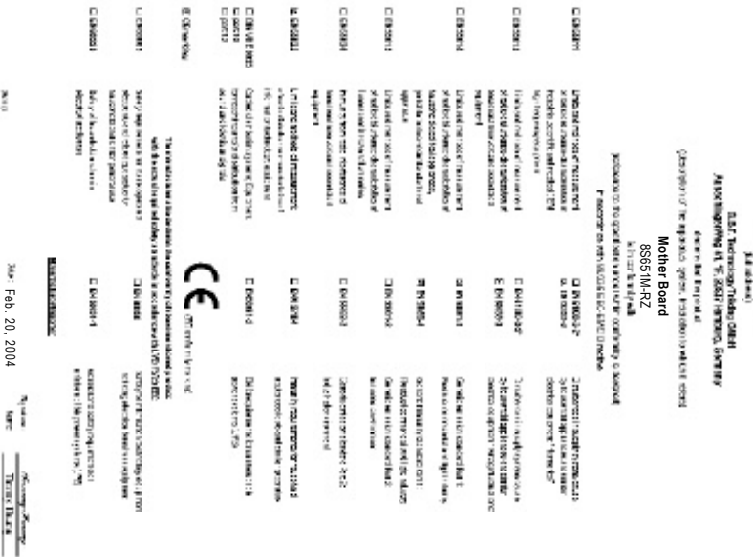

Belandian of Contemity<br>Va<sub>r</sub>tar statuer print

Feb. 20, 2004

ŗ

Max: Feb. 20, 2004

Ĭ

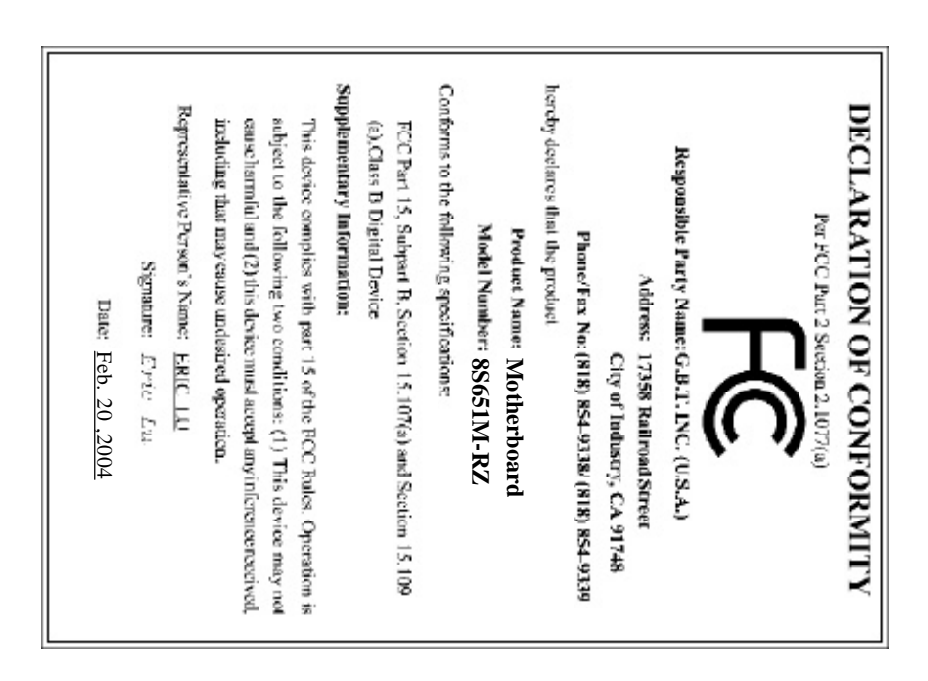

### **Preparing Your Computer**

Computer motherboards and expansion cards contain very delicate Integrated Circuit (IC) chips. To protect them against damage from static electricity, you should followsome precautions whenever you work on your computer.

- 1. Unplug yourcomputer when working on the inside.
- 2. Use a grounded wrist strap before handling computer components. If you do not have one, touch both ofyour hands to a safely grounded object or to a metal object, such as the power supply case.
- 3. Hold components by the edges and try nottouch the ICchips, leads or connectors, or other components.
- 4. Place components on a grounded antistatic pad or on the bag that came with the components whenever the components are separated from the system.
- 5. Ensure that theATX power supply is switched off before you plug in or remove the ATX power connectoron themotherboard.

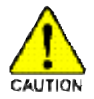

### **Installing themotherboard to the chassis**

Ifthe motherboard hasmounting holes, butthey don'tline upwith the holes on the base and there are no slots to attach the spacers, do notbecome alarmed you can still attach the spacers to the mounting holes. Just cut the bottom portion of the spacers (the spacer may be a little hard to cutoff, so be careful of your hands). In this way you can still attach the motherboard to the base without worrying about short circuits. Sometimes you may need to use the plastic springs to isolate the screw from the motherboard PCB surface, because the circuit wire may be near by the hole. Be careful, don't let the screw contactany printed circuit write or parts on the PCB thatare near the fixing hole, otherwise it maydamage the board orcause board malfunctioning.

# **Table of Content**

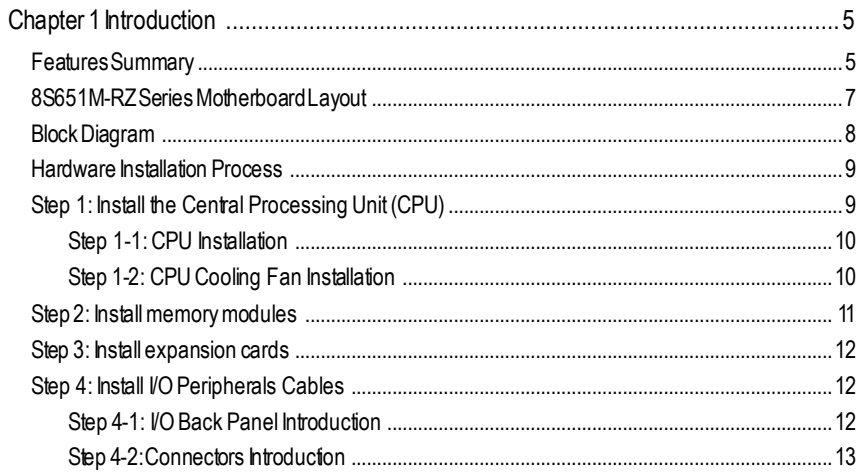

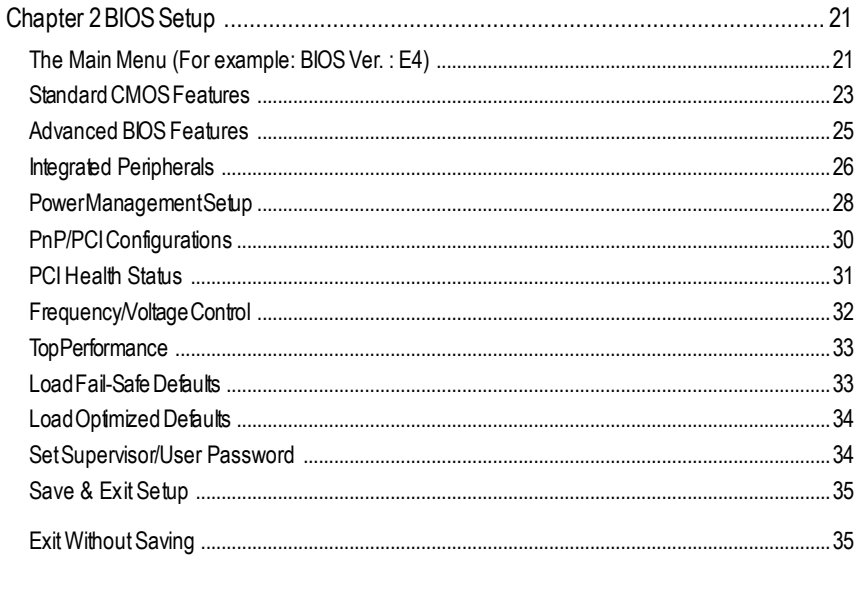

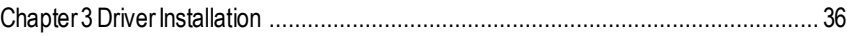

# **Chapter 1 Introduction**

# **Features Summary**

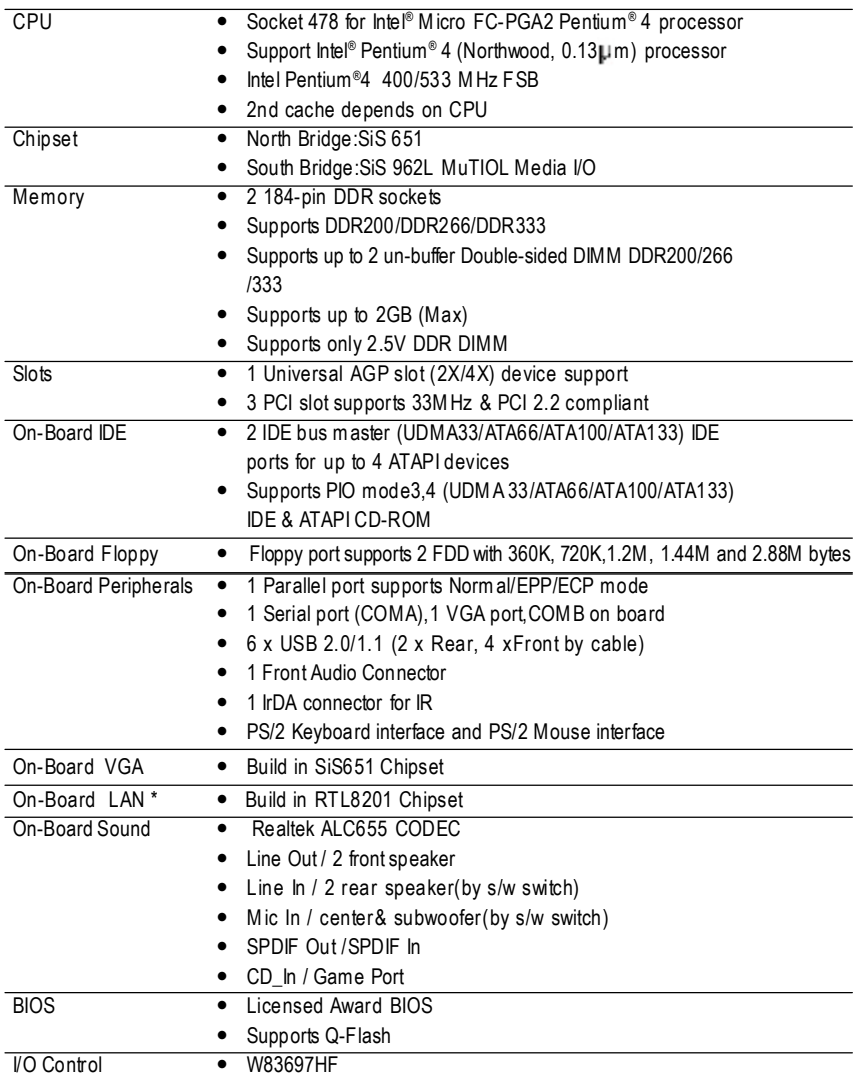

"\*" For 8S651M-RZ only.

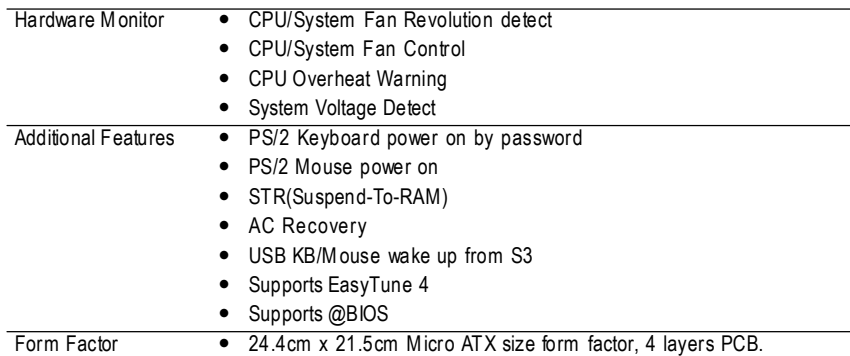

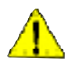

Please set the CPU host frequency in accordance with your processor's specifications. We don't recommend you to set the system bus frequency over the CPU's specification because these specific bus frequencies are not the standard specifications for CPU, chipset and most of the peripherals. Whether your system can run under these specific bus frequencies properly will depend on your hardware configurations, including CPU, Chipsets, Memory, Cards… .etc.

# **8S651M-RZ Series Motherboard Layout**

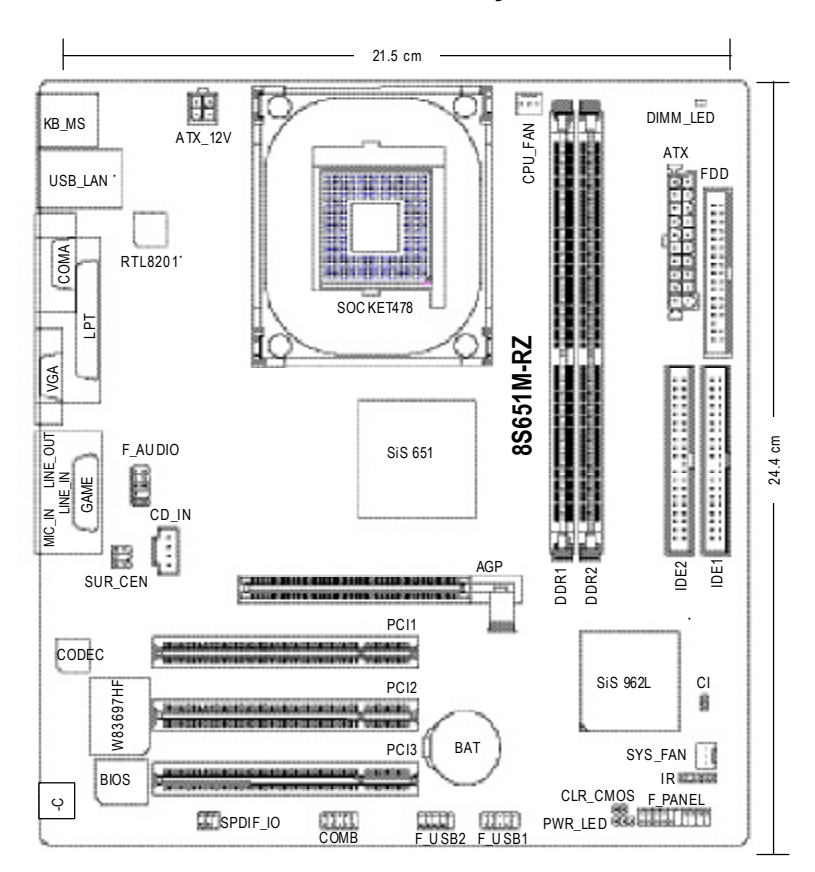

"\* "For 8S651M-RZ only.

# **Block Diagram**

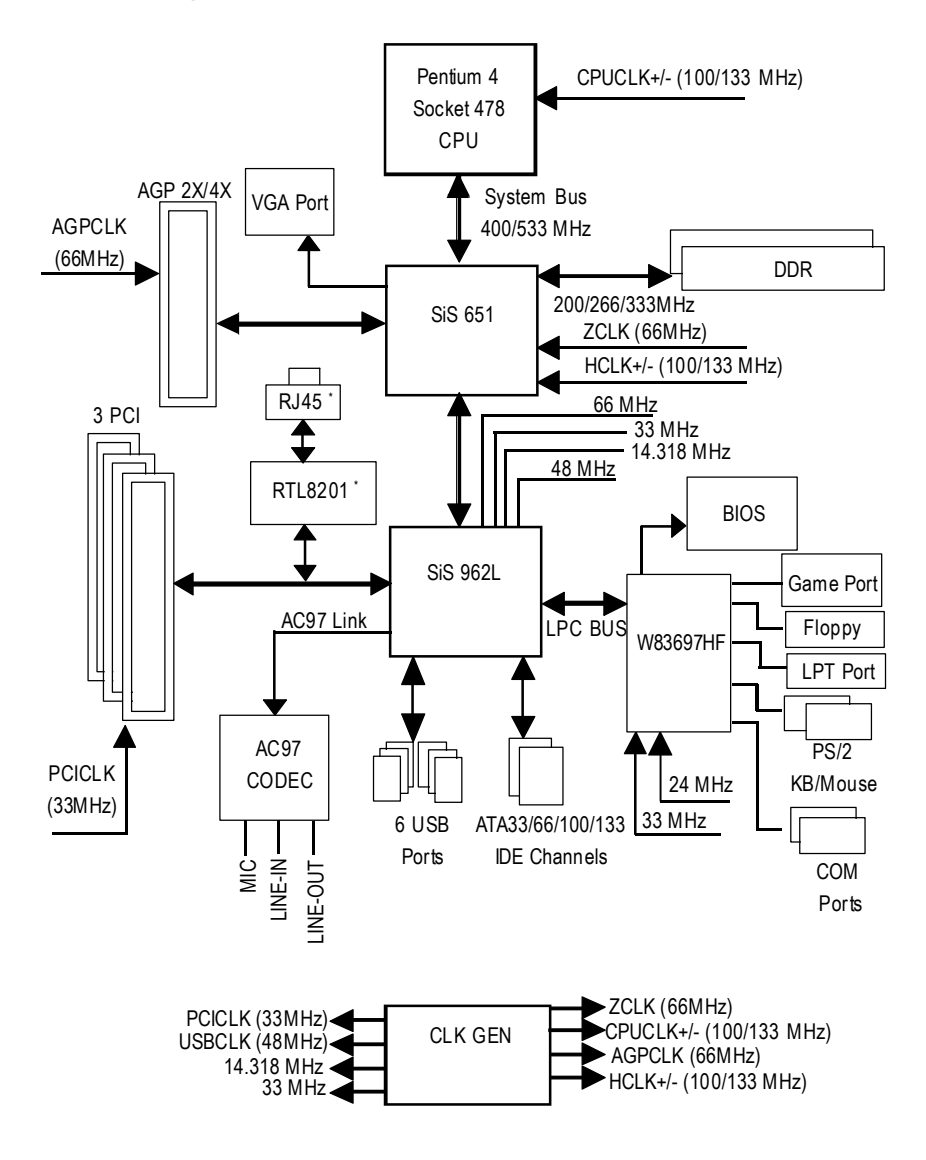

"\* "For 8S651M-RZ only.

# **Hardware Installation Process**

To set up your computer, you must complete the following steps:

Step 1- Install the Central Processing Unit (CPU)

- Step 2- Install memory modules
- Step 3- Install expansion cards
- Step 4- Install I/O Peripherals cables

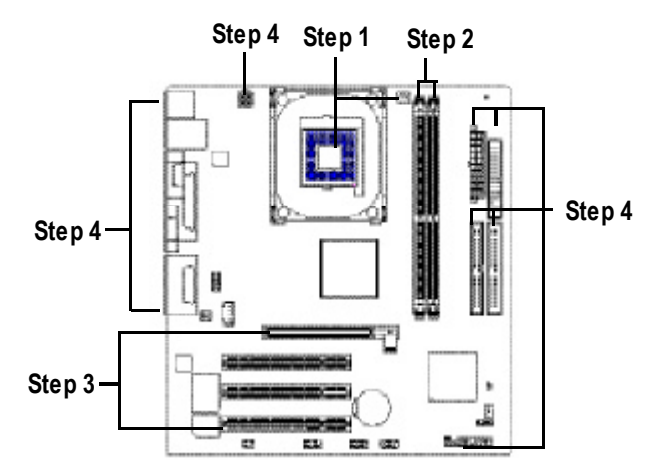

# **Step 1: Install the Central Processing Unit (CPU)**

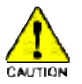

Before installing the processor, adhere to the following warning:

- 1. Please make sure the CPU type is supported by the motherboard.
- 2. The processor will overheat without the heatsink and/or fan, resulting in permanent irreparable damage.
- 3. If you do not match the CPU socket Pin 1 and CPU cut edge well, it will cause improper installation. Please change the insert orientation.
- 4. Apply thermal grease between the processor and cooling fan.
- 5. Never run the processor without the heatsink properly and firmly attached. Permanent damage will result.
- 6. Please set the CPU host frequency in accordance with your processor's specifications. We don't recommend you to set the system bus frequency over the CPU's specification because these specific bus frequencies are not the standard specifications for CPU, chipset and most of the peripherals. Whether your system can run under these specific bus frequencies properly will depend on your hardware configurations, including CPU, Memory, Cards… etc.

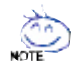

#### **HT functionality requirement content :**

Enabling the functionality of Hyper-Threading Technology for your computer system requires all of the following platform components:

- CPU: An Intel ® Pentium 4 Processor with HT Technology
- Chipset: An Intel® Chipset that supports HT Technology
- BIOS: A BIOS that supports HT Technology and has it enabled
- OS: An operation system that has optimizations for HT Technology

# **Step 1-1: CPU Installation**

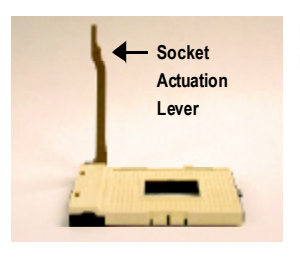

Figure 1. Pull the rod to the 90-degree directly.

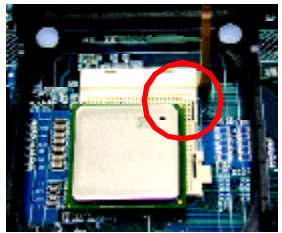

Locate Pin 1 in the socket and look for a (golden) cut edge on the CPU upper corner. Insert the CPU into the socket. (Do not force the CPU into the socket.) Then move the socket lever to the locked position while holding pressure on the center of the CPU.

# **Step 1-2: CPU Cooling Fan Installation**

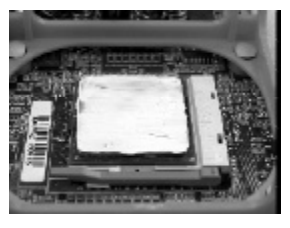

Figure 1.

Figure 2.

Apply the thermal tape(or grease) to provide better heat conduction between your CPU and cooling fan.

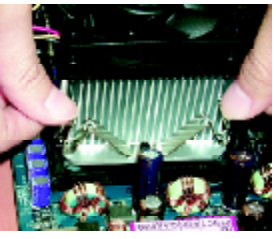

Figure 2. Fasten the cooling fan supporting-base onto the CPU socket on the motherboard.

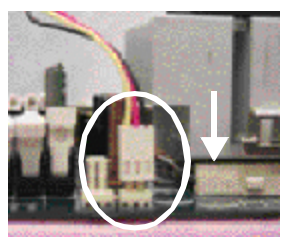

Figure 3. Make sure the CPU fan is plugged to the CPU fan connector, than install complete.

8S651M-RZ Series Motherboard - 10 -

# **Step 2: Install memory modules**

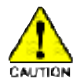

Before installing the memory modules, adhere to the following warning:

1. When DIMM LED is ON, do not install / remove DIMM from socket.

2. Please note that the DIMM module can only fit in one direction due to the one notch. Wrong orientation will cause improper installation. Please change the insert orientation.

The motherboard has 2 dual inline memory module (DIMM) sockets. The BIOS will automatically detects memory type and size. To install the memory module, just push it vertically into the DIMM socket. The DIMM module can only fit in one direction due to the notch. Memory size can vary between sockets.

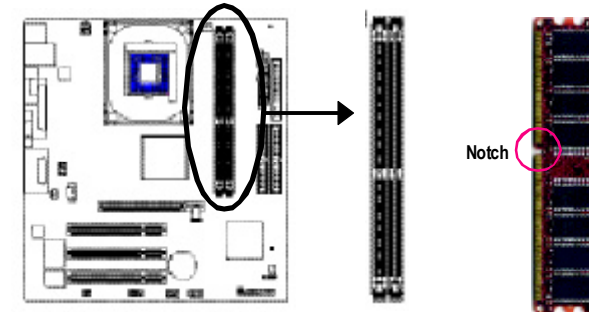

Support Unbuffered DDR DIMM Sizes type:

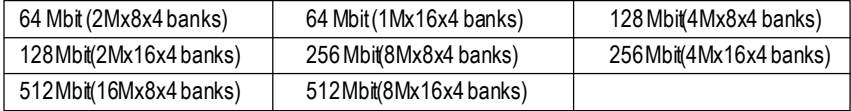

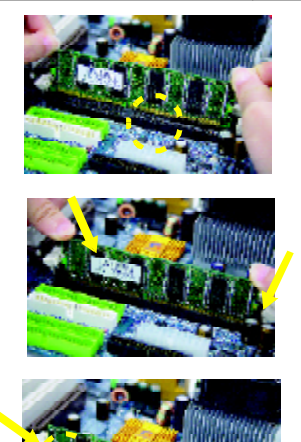

1. The DIMM socket has a notch, so the DIMM memory module can only fit in one direction.

DDR

- 2. Insert the DIMM memory module vertically into the DIMM socket. Then push it down.
- 3. Close the plastic clip at both edges of the DIMM sockets to lock the DIMM module. Reverse the installation steps when you wish to remove the DIMM module.

# **Step 3: Install expansion cards**

- 1. Read the related expansion card's instruction document before install the expansion card into the computer.
- 2. Please make sure your AGP card is AGP 4X/8X (1.5V).

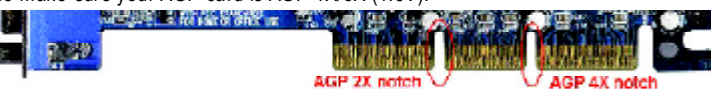

3. Please carefully pull out the small white- drawable bar at the end of the AGP slot when you try to install/ Uninstall the AGP card. Please align the AGP card to the onboard AGP slot and press firmly down on the slot .Make sure your AGP card is locked by the small white- drawable bar.

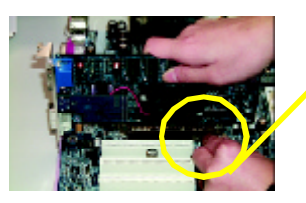

AGP Card

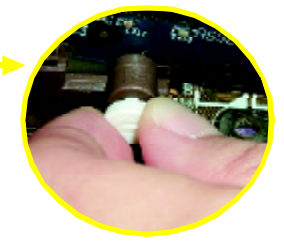

# **Step 4: Install I/O Peripherals Cables**

# **Step 4-1: I/O Back Panel Introduction**

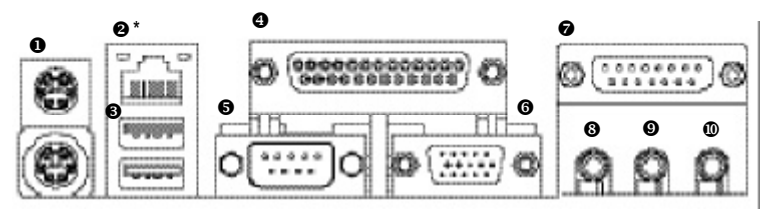

### u **PS/2 Keyboard and PS/2 Mouse connector**

This connector supports standard PS/2 keyboard and PS/2 mouse.

#### v **LANport\***

LAN is fast Ethernet with 10/100Mbps speed.

#### $O$  USB port

Before you connect your device(s) into USB connector(s), please make sure your device(s) such as USB keyboard, mouse, scanner, zip, speaker...etc. Have a standard USB interface. Also make sure your OS supports USB controller. If your OS does not support USB controller, please contact OS vendor for possible patch or driver upgrade. For more information please contact your OS or device(s) vendors.

### x **Parallel port (LPT)**

Device like printer can be connected to Parallel port.

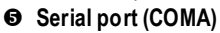

Mouse and modem etc. can be connected to Serial port.

"\*"For 8S651M-RZ only.

8S651M-RZ Series Motherboard - 12 -

#### z **VGA port**

Monitor can be connected to VGA port.

#### { **Game/MIDIport**

This connector supports joystick, MIDI keyboard and other relate audio devices.

#### | **Line Out jack**

Connect the stereo speakers or earphone to this connector.

#### } **Line In jack**

Devices like CD-ROM, walkman etc. can be connect to Line In jack.

#### ~ **MIC In jack**

Microphone can be connect to MIC In jack.

After installation of the audio driver, you are able to use 2/4/6-channel audio feature by software selection. You can connect "Front speaker" to "Line Out" jack, Connect "Rear speaker" to "Line In" jack and connect "Center/Subwoofer" to "MIC In" jack.

# **Step 4-2: Connectors Introduction**

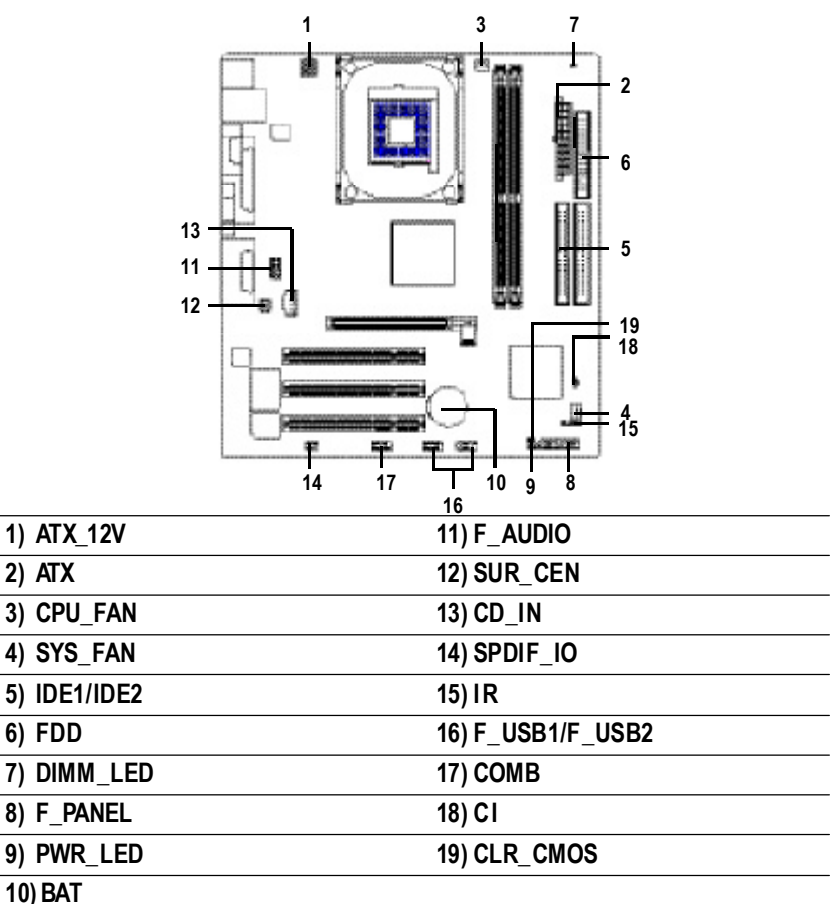

### **1) ATX\_12V(+12VPower Connector)**

This connector (ATX \_12V) suppliesthe CPU operation voltage (Vcore). If this " ATX 12V connector" is not connected, system cannot boot.

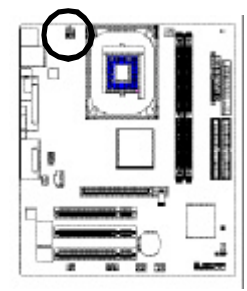

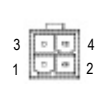

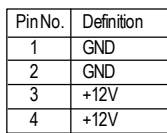

### **2) ATX(ATXPower)**

AC power cord should only be connected to your power supply unit after ATX power cable and other related devices are firmly connected to the mainboard.

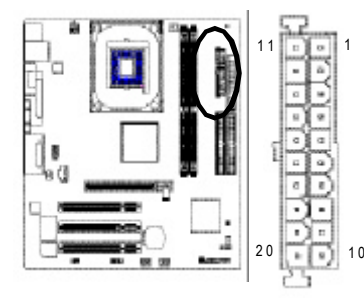

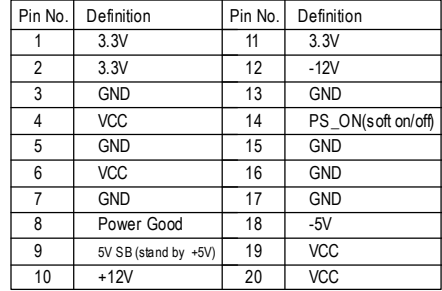

### **3) CPU\_FAN (CPU FAN Connector)**

Please note, a proper installation of the CPU cooler is essential to prevent the CPU from running under abnormal condition or damaged by overheating.The CPU fan connector supports Max. current up to 600 mA.

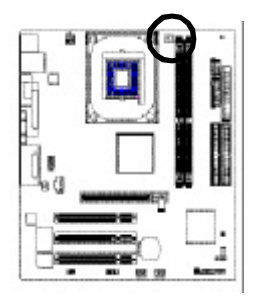

 $\cdots$ 

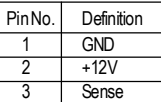

8S651M-RZ Series Motherboard - 14 -

# **4) SYS\_FAN (System FAN Connector)**

This connector allows you to link with the cooling fan on the system case to lower the system temperature.

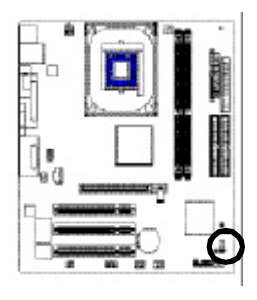

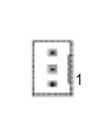

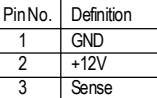

# **5) IDE1/ IDE2(IDE1/IDE2 Connector)**

Please connect first harddisk to IDE1 and connect CDROM to IDE2. The red stripe of the ribbon cable must be the same side with the Pin1.

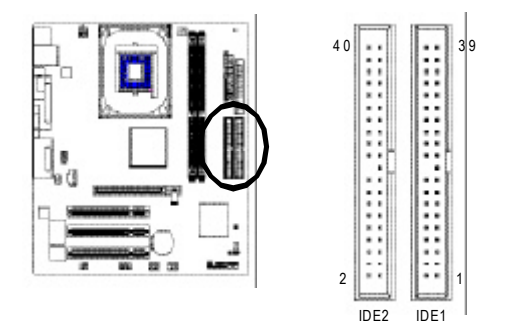

# **6) FDD (Floppy Connector)**

Please connect the floppy drive ribbon cables to FDD. It supports 360K,720K,1.2M,1.44M and 2.88Mbytes floppy disk types.

The red stripe of the ribbon cable must be the same side with the Pin1.

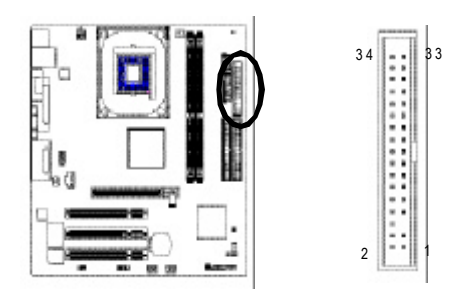

### **7) DIMM\_LED**

Do not remove memory modules while DIMM LED is on. It might cause short or other unexpected damages due to the 2.5V stand by voltage. Remove memory modules only when AC Power cord is disconnected.

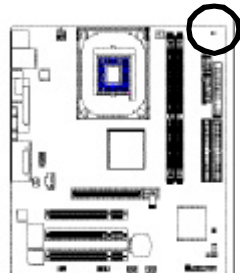

 $+\Box$  -

### **8) F\_PANEL (2x10pins connector)**

Please connect the power LED, PC peaker, reset switch and power switch etc of your chassis front panel to the F\_PANEL connector according to the pin assignment above.

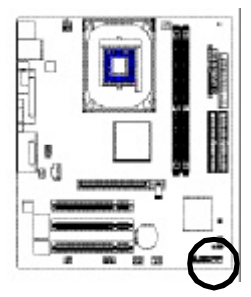

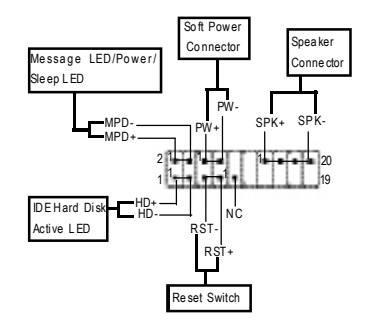

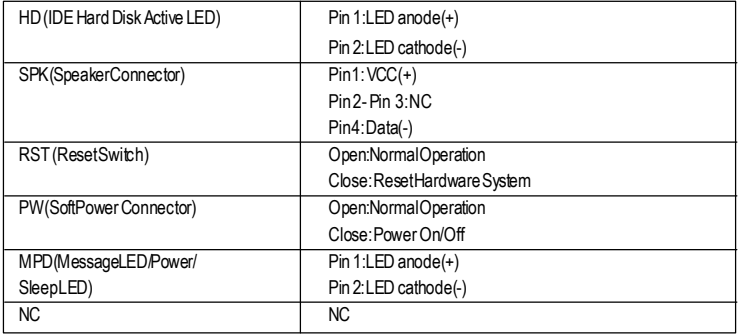

### **9 ) PWR\_LED**

PWR\_LED is connect with the system power indicator to indicate whether the system is on/off. It will blink when the system enters suspend mode. If you use dual color LED, power LED will turn to another color.

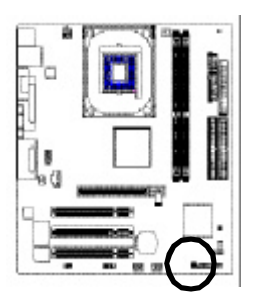

**10) BAT (Battery)**

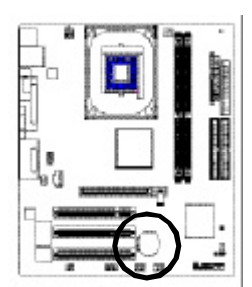

1 (3) - [3]

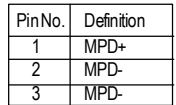

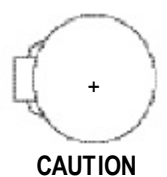

- Danger of explosion if battery is incorrectly replaced.
- $\bullet$  Replace only with the same or equivalent type recommended by the manufacturer.
- Dispose of used batteries according to the manufacturer's instructions.

If you want to erase CMOS...

- 1. Turn OFF the computer and unplug the power cord.
- 2. Remove the battery, wait for 30 second.
- 3. Re-install the battery.
- 4. Plug the power cord and turn ON the computer.

# **11) F\_AUDIO (F\_AUDIO Connector)**

If you want to use Front Audio connector, you must remove 5-6, 9-10 Jumper. In order to utilize the front audio header, your chassis must have front audio connector. Also please make sure the pin assigment on the cable is the same as the pin assigment on the MB header. To find out if the chassis you are buying support front audio connector, please contact your dealer.Please note, you can have the alternative of using front audio connector or of using rear audio connector to play sound.

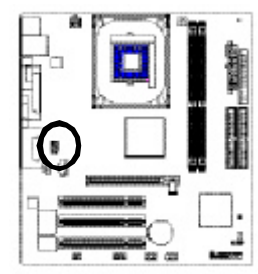

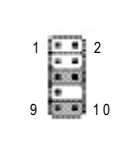

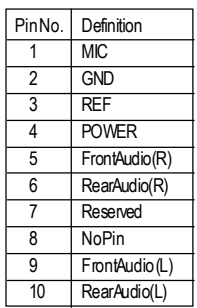

### **12) SUR\_CEN**

Please contact your nearest dealer for optional SUR\_CEN cable.

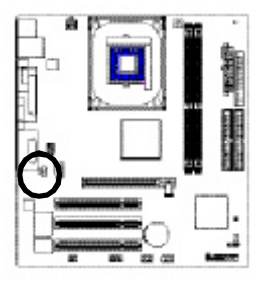

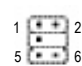

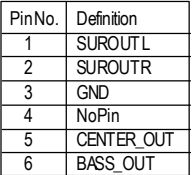

### **13) CD\_IN**

Connect CD-ROM or DVD-ROM audio out to the connector.

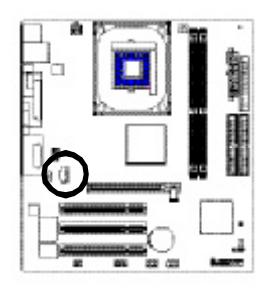

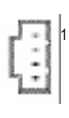

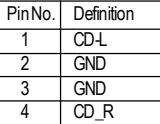

8S651M-RZ Series Motherboard - 18 -

### **14) SPDIF\_IO (SPDIF In/Out)**

The SPDIF output is capable of providing digital audio to external speakers or compressed AC3 data to an external Dolby Digital Decoder. Use this feature only when your stereo system has digital input function. Use SPDIF IN feature only when your device has digital output function. Be careful with the polarity of the SPDIF\_IO connector. Check the pin assignment carefully while you connect the SPDIF\_IO cable, incorrect connection between the cable and connector will make the device unable to work or even damage it. For optional SPDIF\_IO cable, please contact your local dealer.

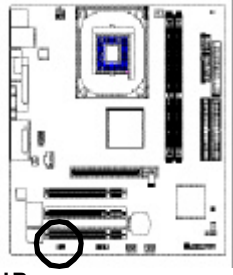

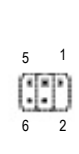

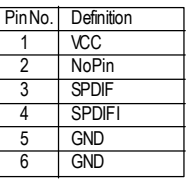

**15) IR**

Make sure the pin 1 on the IR device is aling with pin one the connector. To enable the IR function on the board, you are required to purchase an option IR module. Be careful with the polarity of the IR connector. For optional IR cable, please contact your local dealer.

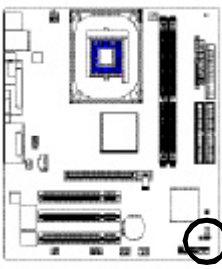

61656 1

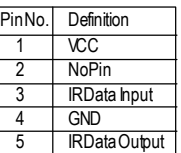

# **16) F\_ USB1 / F\_USB2 (Front USB Connector)**

Be careful with the polarity of the F\_USB connector. Check the pin assignment carefully while you connect the F\_USB cable, incorrect connection between the cable and connector will make the device unable to work or even damage it. For optional F\_USB cable, please contact your local dealer. PinNo. Definition

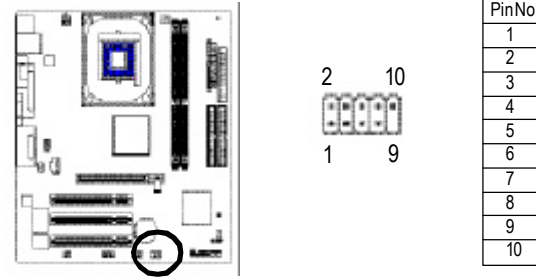

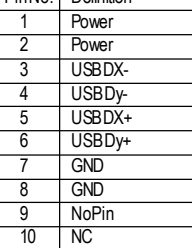

- 19 - Hardware Installation Process

### **17) COMB (COM B Connector)**

Be careful with the polarity of the COMB connector. Check the pin assignment while you connect the COMB cable. Please contact your nearest dealer for optional COMB cable.

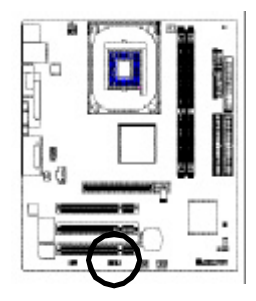

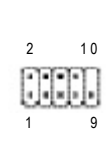

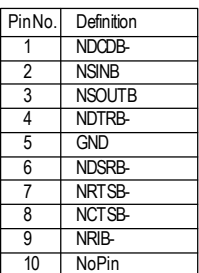

### **18) CI (CASE OPEN)**

This 2 pin connector allows your system to enable or disable the "case open" item in BIOS if the system case begin remove.

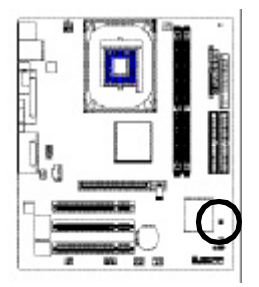

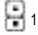

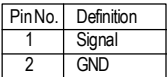

### **19) CLR\_CMOS (Clear CMOS)**

You may clear the CMOS data to its default values by this jumper. To clear CMOS, temporarily shor 1-2 pin. Default doesn't include the "Shunter" to prevent from improper use this jumper.

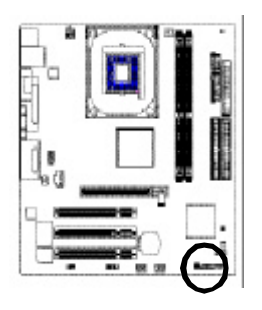

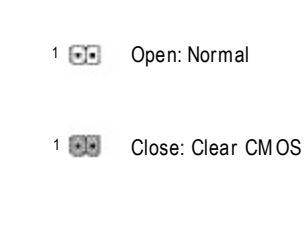

8S651M-RZ Series Motherboard - 20 -

# **Chapter 2 BIOS Setup**

BIOS Setup is an overview of the BIOS Setup Program. The program that allows users to modify the basic system configuration. This type of information is stored in battery-backed CMOS RAM so that it retains the Setup information when the power is turned off.

#### **ENTERING SETUP**

Powering ON the computer and pressing <Del> immediately will allow you to enter Setup. If you require more advanced BIOS settings, please go to "Advanced BIOS" setting menu. To enter Advanced BIOS setting menu, press "Ctrl+F1" key on the BIOS screen.

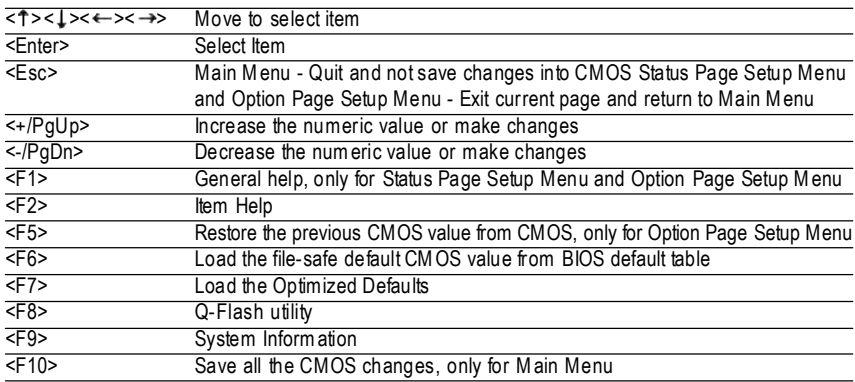

#### **CONTROL KEYS**

#### **MainMenu**

The on-line description of the highlighted setup function is displayed at the bottom of the screen.

#### **Status Page Setup Menu / Option Page Setup Menu**

Press F1 to pop up a small help window that describes the appropriate keys to use and the possible selections for the highlighted item. To exit the Help Window press <Esc>.

# **The Main Menu (For example: BIOS Ver. : E4)**

Once you enter Award BIOS CMOS Setup Utility, the Main Menu (as figure below) will appear on the screen. The Main Menu allows you to select from eight setup functions and two exit choices. Use arrow keys to select among the items and press <Enter> to accept or enter the sub-menu.

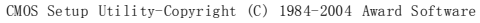

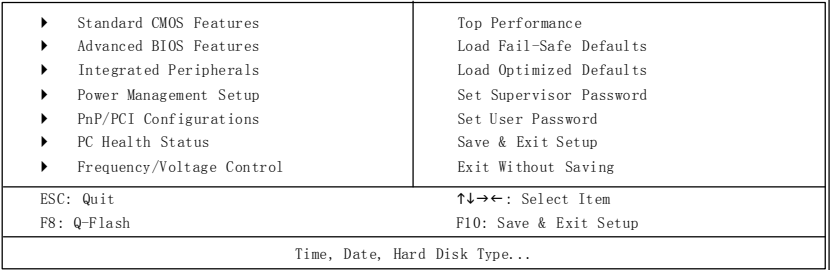

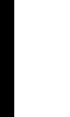

**Ifyoucan'tfindthe setting you want,pleasepress "Ctrl+F1"to searchthe advanced**

### **option hidden.**

- **• StandardCMOS Features** This setup page includes all the items in standard compatible BIOS. **• AdvancedBIOS Features** This setup page includes all the items of Award special enhanced features. **• IntegratedPeripherals** This setup page includes all onboard peripherals. **• PowerManagementSetup** This setup page includes all the items of Green function features. **• PnP/PCI Configuration** This setup page includes all the configurations of PCI & PnP ISA resources. **• PCHealth Status** This setup page is the System auto detect Temperature, voltage, fan, speed. **• Frequency/VoltageControl** This setup page is control CPU clock and frequency ratio. **• TopPerformance** If you wish to maximize the performance of your system, set "Top Performance" as "Enabled". **• Load Fail-Safe Defaults** Fail-Safe Defaults indicates the value of the system parameters which the system would be in safe configuration. **• LoadOptimized Defaults** Optimized Defaults indicates the value of the system parameters which the system would be in best performance configuration. **• Set Supervisor Password** Change, set, or disable password. It allows you to limit access to the system and Setup, or just to Setup.
- **• Set User Password**

Change, set, or disable password. It allows you to limit access to the system.

**• Save &Exit Setup**

Save CMOS value settings to CMOS and exit setup.

**• Exit Without Saving**

Abandon all CMOS value changes and exit setup.

# **Standard CMOS Features**

CMOS Setup Utility-Copyright (C) 1984-2004 Award Software

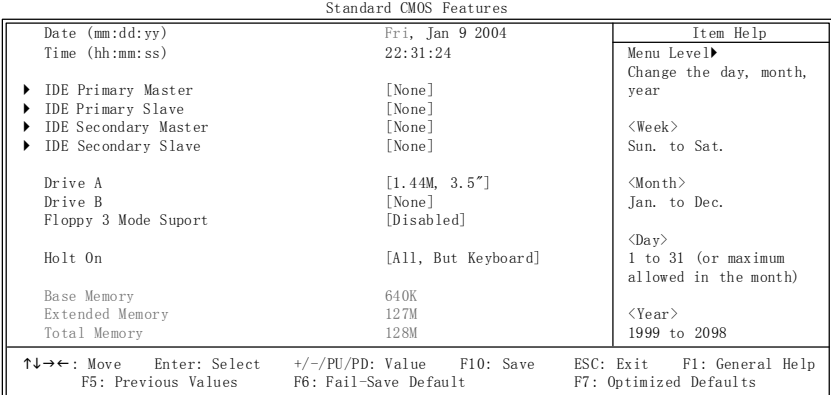

#### **Date**

The date format is <week>, <month>, <day>, <year>.

- Week The week, from Sun to Sat, determined by the BIOS and is display only
- **Month** The month, Jan. Through Dec.
- **→** Day The day, from 1 to 31 (or the maximum allowed in the month)
- → Year The year, from 1999 through 2098

#### **Time**

The times format in <hour> <minute> <second>. The time is calculated base on the 24-hour military-time clock. For example, 1 p.m. is 13:00:00.

#### **IDE Primary Master, Slave / IDE Secondary Master, Slave**

The category identifies the types of hard disk from drive C to F that has been installed in the computer. There are two types: auto type, and manual type. Manual type is user-definable; Auto type which will automatically detect HDD type.

Note that the specifications of your drive must match with the drive table. The hard disk will not work properly if you enter improper information for this category.

If you select User Type, related information will be asked to enter to the following items. Enter the information directly from the keyboard and press <Enter>. Such information should be provided in the documentation form your hard disk vendor or the system manufacturer.

- Cylinder Number of cylinders
- **► Head** Number of heads
- **P** Precomp Write precomp
- Landing Zone Landing zone
- **▶ Sector** Number of sectors

If a hard disk has not been installed, select NONE and press <Enter>.

#### **Drive A / Drive B**

The category identifies the types of floppy disk drive A or drive B that has been installed in the com puter.

- → None No floppy drive installed → 360K, 5.25" 5.25 inch PC-type standard drive; 360K byte capacity. → 1.2M, 5.25" 5.25 inch AT-type high-density drive: 1.2M byte capacity (3.5 inch when 3 Mode is Enabled). → 720K, 3.5" 3.5 inch double-sided drive: 720K byte capacity → 1.44M, 3.5" 3.5 inch double-sided drive; 1.44M byte capacity.
- → 2.88M, 3.5" 3.5 inch double-sided drive: 2.88M byte capacity.

#### **Floppy 3 Mode Support (for Japan Area)**

- Disabled Normal Floppy Drive. (Default value)
- **▶ Drive A** Drive A is 3 mode Floppy Drive.
- **▶ Drive B** Drive B is 3 mode Floppy Drive.
- ▶ Both Drive A & B are 3 mode Floppy Drives.

#### **Halt on**

The category determines whether the computer will stop if an error is detected during power up.

- No Errors The system boot will not stop for any error that may be detected and you will be prompted. All Errors Whenever the BIOS detects a non-fatal error the system will be stopped. All, But Keyboard The system boot will not stop for a keyboard error; it will stop for all other
	- errors. (Default value)
- All, But Diskette The system boot will not stop for a disk error; it will stop for all other errors.
- All, But Disk/Key The system boot will not stop for a keyboard or disk error; it will stop for all other errors.

#### **Memory**

The category is display-only which is determined by POST (Power On Self Test) of the BIOS.

#### **BaseMemory**

The POST of the BIOS will determine the amount of base (or conventional) memory installed in the system.

The value of the base memory is typically 512K for systems with 512K memory installed on the motherboard, or 640K for systems with 640K or more memory installed on the motherboard.

#### **ExtendedMemory**

The BIOS determines how much extended memory is present during the POST.

This is the amount of memory located above 1 MB in the CPU's memory address map.

# **Advanced BIOS Features**

CMOS Setup Utility-Copyright (C) 1984-2004 Award Software Advanced BIOS Features

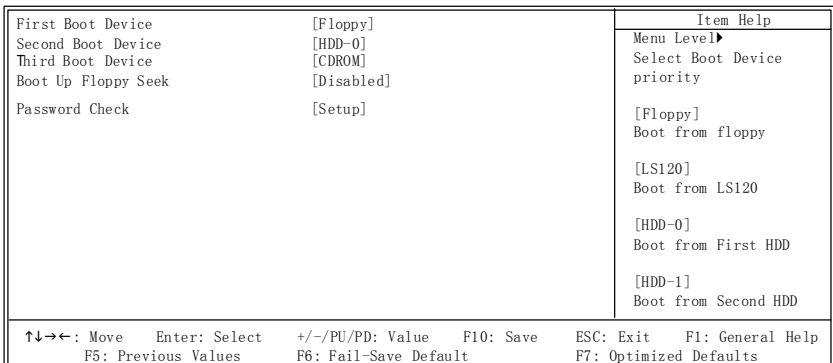

#### **First / Second / Third Boot Device**

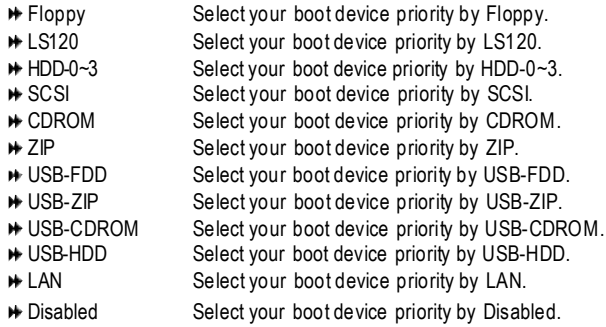

#### **Boot Up Floppy Seek**

During POST, BIOS will determine the floppy disk drive installed is 40 or 80 tracks. 360K type is 40 tracks 720K, 1.2M and 1.44M are all 80 tracks.

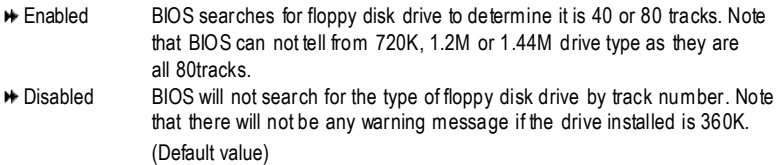

#### **PasswordCheck**

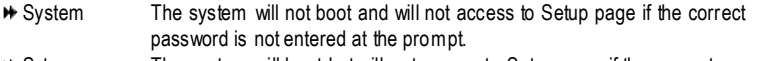

Setup The system will boot but will not access to Setup page if the correct password is not entered at the prompt. (Default value)

# **Integrated Peripherals**

CMOS Setup Utility-Copyright (C) 1984-2004 Award Software Integrated Peripherals

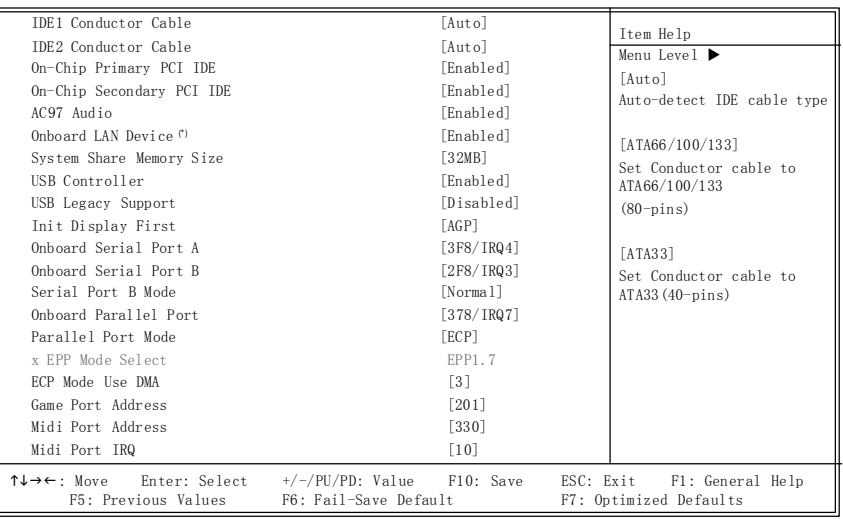

#### **IDE1Conductor Cable**

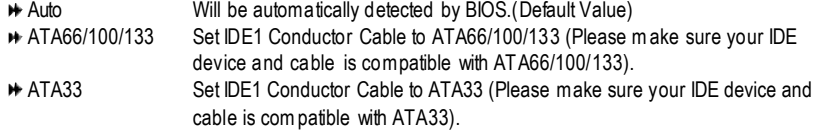

#### **IDE2 Conductor Cable**

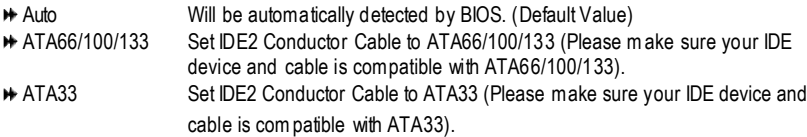

#### **On-Chip Primary PCI IDE**

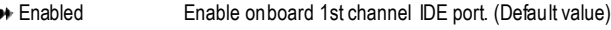

Disabled Disable onboard 1st channel IDE port.

#### **On-Chip Secondary PCI IDE**

- Enabled Enable onboard 2nd channel IDE port. (Default value)
- Disabled Disable onboard 2nd channel IDE port.

#### **AC97 Audio**

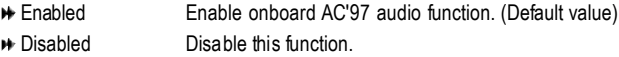

"\*"For 8S651M-RZ only.

8S651M-RZ Series Motherboard - 26 -

#### **Onboard LAN Device** (\*)

- Enabled Enable onboard LAN device. (Default value)
- **►** Disabled Disable onboard LAN device.

#### **System Share Memory Size**

4MB/8MB/16MB/32MB/64MB Set onchip VGA shared memory size.(Default Value:32MB)

#### **USB Controller**

Enabled Enable USB Controller. (Default value) **Example Disable USB Controller.** Disable USB Controller.

#### **USBLegacy Support**

Enabled Enable USB Legacy Support. Disabled Disable USB Legacy Support. (Default value)

#### **Init Display First**

- AGP Set Init Display First to AGP. (Default value)
- **A** PCI Set Init Display First to PCI.

#### **Onboard Serial Port A**

- Auto BIOS will automatically setup the port A address.
- 3F8/IRQ4 Enable onboard Serial port A and address is 3F8. (Default value)
- 2F8/IRQ3 Enable onboard Serial port A and address is 2F8.
- 3E8/IRQ4 Enable onboard Serial port A and address is 3E8.
- 2E8/IRQ3 Enable onboard Serial port A and address is 2E8.
- Disabled Disable onboard Serial port A.

#### **Onboard Serial Port B**

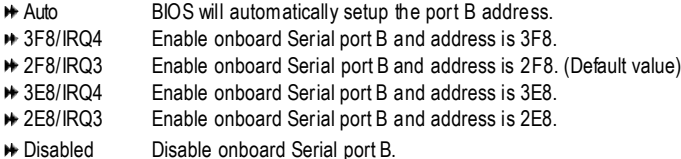

#### **Serial Port B Mode**

(This item allows you to determine which Infra Red(IR) function of Onboard I/O chip)

- **ASKIR** Set onboard *VO* chip UART to ASKIR Mode.
- **In** IrDA Set onboard *VO* chip UART to IrDA Mode.
- Normal Set onboard I/O chip UART to Normal Mode. (Default Value)

#### **Onboard Parallel port**

- **→ 378/IRQ7** Enable onboard LPT port and address is 378/IRQ7. (Default Value)
- 278/IRQ5 Enable onboard LPT port and address is 278/IRQ5.
- Disabled Disable onboard LPT port.
- 3BC/IRQ7 Enable onboard LPT port and address is 3BC/IRQ7.

"\*"For 8S651M-RZ only.

#### **Parallel Port Mode**

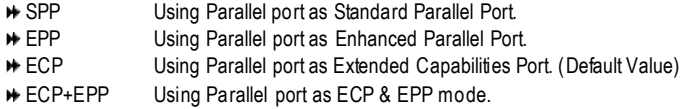

#### **EPPMode Select**

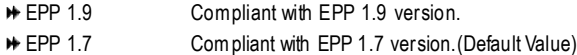

#### **ECPMode Use DMA**

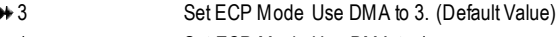

1 Set ECP Mode Use DMA to 1.

#### **Game Port Address**

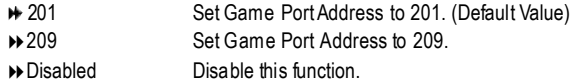

#### **Midi Port Address**

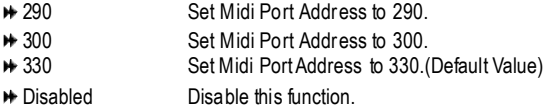

#### **Midi Port IRQ**

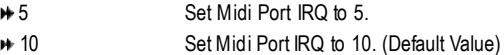

# **Power Management Setup**

CMOS Setup Utility-Copyright (C) 1984-2004 Award Software Power Management Setup

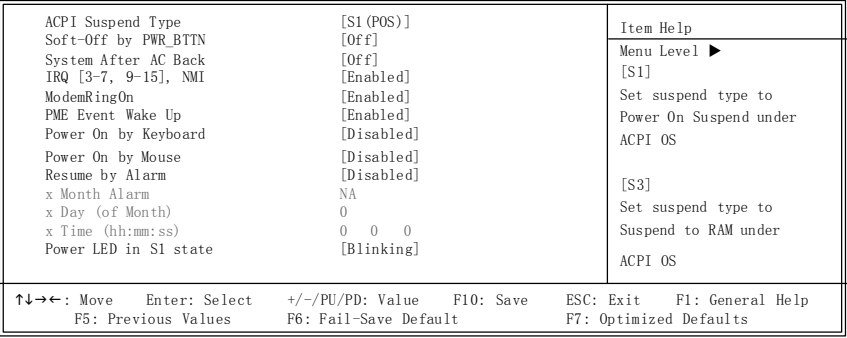

8S651M-RZ Series Motherboard - 28 -

#### **ACPI Suspend Type**

- S1(POS) Set ACPI suspend type to S1. (Default Value)
- **★ S3(STR)** Set ACPI suspend type to S3.

#### **Soft-off by PWR\_BTTN**

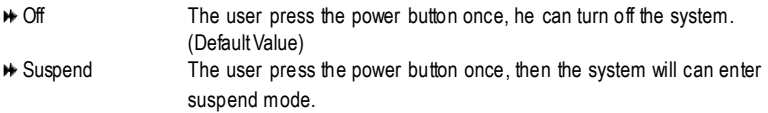

#### **System after ACBack**

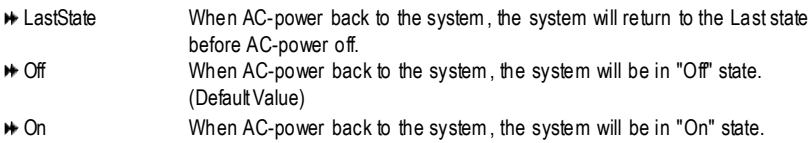

#### **IRQ [3-7, 9-15], NMI**

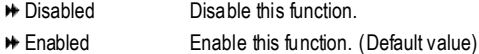

#### **ModemRingOn**

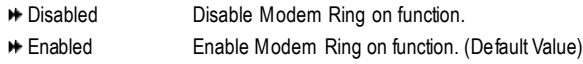

#### **PME EventWake Up**

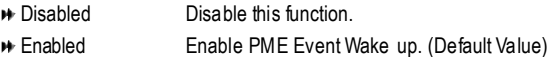

#### **PowerOn by Keyboard**

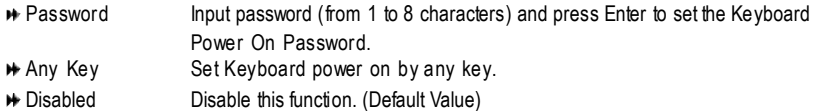

#### **PowerOn by Mouse**

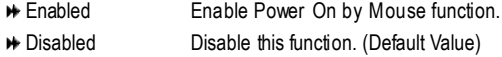

#### **Resumeby Alarm**

You can set "Resume by Alarm" item to enabled and key in Data/time to power on system.

Disabled Disable this function. (Default Value)

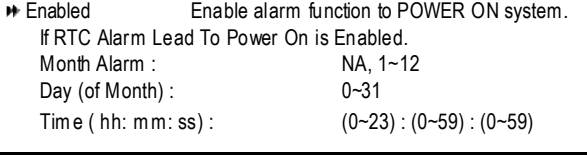

#### **Power LED in S1 state**

- **B** Blinking In standby mode(S1), power LED will blink. (Default Value)
- **▶** Dual/OFF In standby mode(S1):
	- a. If use single color LED, power LED will turn off.
	- b. If use dual color LED, power LED will turn to another color.

# **PnP/PCI Configurations**

CMOS Setup Utility-Copyright (C) 1984-2004 Award Software PnP/PCI Configurations

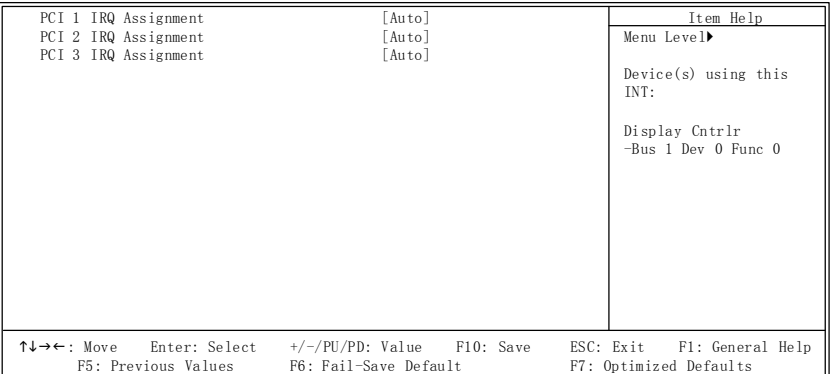

#### **PCI 1 IRQ Assignment**

Auto Auto assign IRQ to PCI 1. (Default value) **■ 3,4,5,7,9,10,11,12,14,15** Set IRQ 3,4,5,7,9,10,11,12,14,15 to PCI 1.

#### **PCI 2 IRQ Assignment**

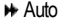

Auto Auto assign IRQ to PCI 2. (Default value) → 3,4,5,7,9,10,11,12,14,15 Set IRQ 3,4,5,7,9,10,11,12,14,15 to PCI 2.

#### **PCI 3 IRQ Assignment**

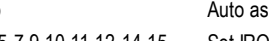

Auto Auto assign IRQ to PCI 3. (Default value) **★ 3,4,5,7,9,10,11,12,14,15** Set IRQ 3,4,5,7,9,10,11,12,14,15 to PCI 3.

# **PCI Health Status**

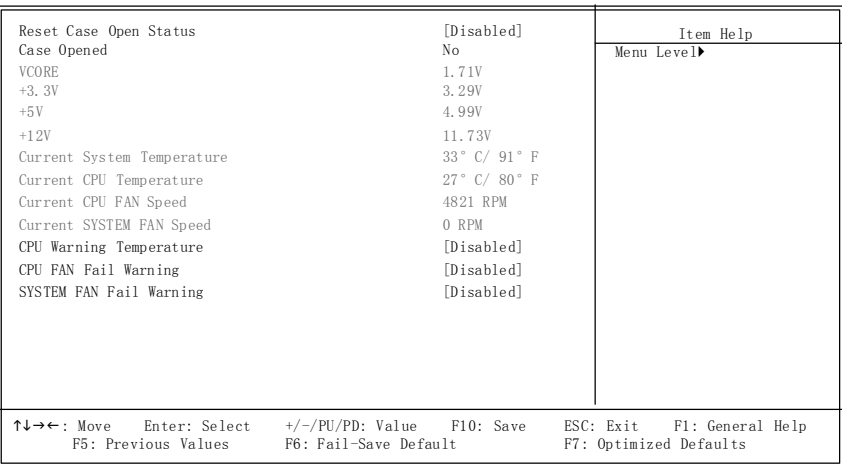

CMOS Setup Utility-Copyright (C) 1984-2004 Award Software PC Health Status

#### **Reset CaseOpen Status**

#### **CaseOpened**

If the case is closed, "Case Opened" will show "No". If the case have been opened, "Case Opened" will show "Yes". If you want to reset "Case Opened" value, set "Reset Case Open Status" to "Enabled" and save CMOS, your computer will restart.

#### **Current Voltage (V) VCORE / +3.3V / +5V / +12V**

Detect system's voltage status automatically.

#### **Current System/CPUTemperature**

Detect System/CPU Temp. automatically.

#### **Current CPU/SYSTEM FAN Speed (RPM)**

Detect CPU/SYSTEM Fan speed status automatically.

#### **CPUWarning Temperature**

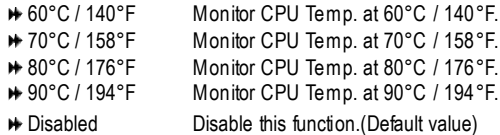

#### **CPU FANFail Warning**

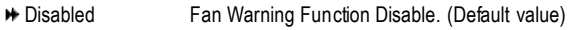

**\*** Enabled Fan Warning Function Enable.

#### **SYSTEM FANFail Warning**

- Disabled Fan Warning Function Disable. (Default value)
- **Enabled** Fan Warning Function Enable.

# **Frequency/Voltage Control**

CMOS Setup Utility-Copyright (C) 1984-2004 Award Software

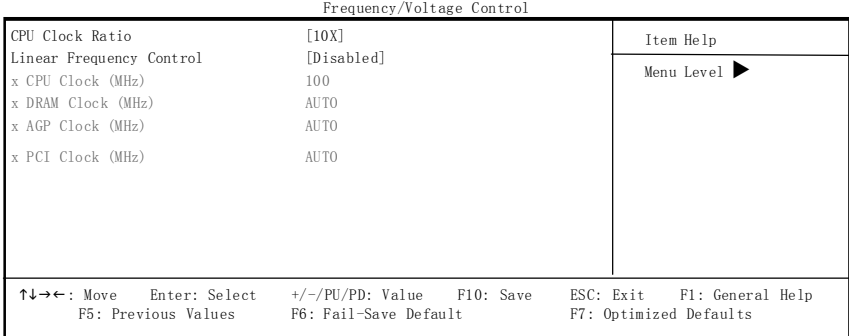

#### **CPU Clock Ratio**

This setup option will automatically assign by CPU detection. **For Willamette CPU:** 8X~23X default: 14X **For C-Stepping P4:** 8X,10X~24X default: 15X **For Northwood CPU:** 12X~24X default: 16X

The option will display "Locked" and read only if the CPU ratio is not changeable.

#### **LinearFrequency Control**

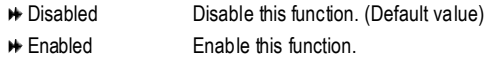

#### **CPU Clock**

100~355 Select CPU Clock to 100MHz~355MHz.

If you use FSB400 Pentium 4 processor, please set "CPU Clock" to 100MHz.If you use FSB533 Pentium 4 processor, please set "CPU Clock" to 133MHz. If you use FSB800 Pentium 4 processor, please set "CPU Clock" to 200MHz.

Incorrect using it may cause your system broken. For power End-User use only!

#### **DRAMClock (MHz)**

Please set DRAM Clock according to your requirement.

If you use DDR200 DRAM module, please set "DRAM Clock(MHz)" to 200. If you use DDR333 DRAM module, please set "DRAM Clock(MHz)" to 333.

Incorrect using it may cause your system broken. For power End-User use only!

8S651M-RZ Series Motherboard - 32 -

#### **AGPClock (MHz)**

**PHEAGE SET AGP Clock according to your requirement.** 

Incorrect using it may cause your system broken. For power End-User use only!

#### **PCI Clock (MHz)**

**Please set PCI Clock according to your requirement.** Incorrect using it may cause your system broken. For power End-User use only!

# **Top Performance**

CMOS Setup Utility-Copyright (C) 1984-2004 Award Software

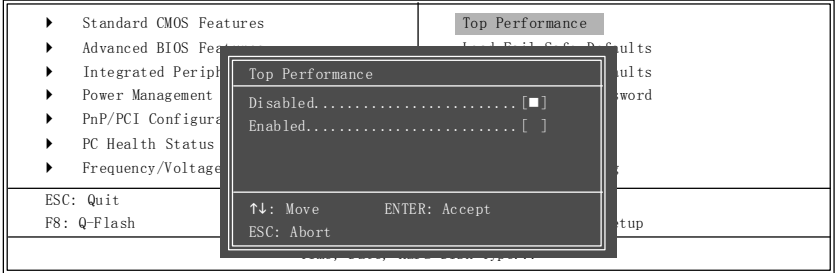

If you wish to maximize the performance of your system, set "Top Performance" as "Enabled".

- Disabled Disable this function. (Default Value)
- Enabled Enable Top Performance function.

■<sup>※</sup> "Top Performance" will increase H/W working speed. Different system configuration (both H/W component and OS) will effect the result. For example, the same H/W configuration might not run properly with Windows XP, but works smoothly with Windows NT. Therefore, if your system is not perform enough, the reliability or stability problem will appear sometimes, and we will recommend you disabling the option to avoid the problem as mentioned above.

# **Load Fail-Safe Defaults**

CMOS Setup Utility-Copyright (C) 1984-2004 Award Software

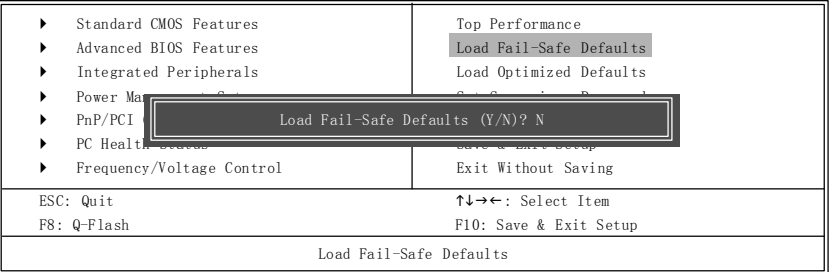

Fail-Safe defaults contain the most appropriate values of the system parameters that allow minimum system performance.

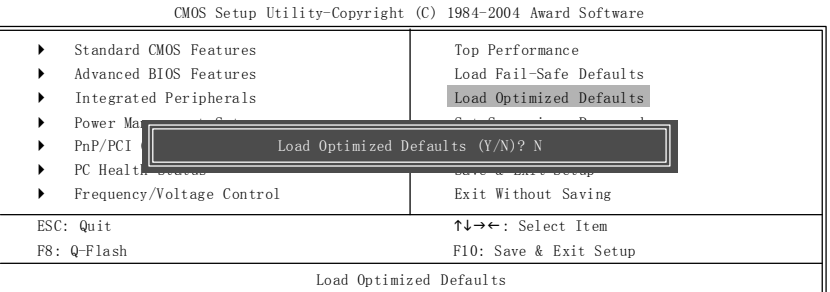

Selecting this field loads the factory defaults for BIOS and Chipset Features which the system automatically detects.

# **Set Supervisor/User Password**

CMOS Setup Utility-Copyright (C) 1984-2004 Award Software

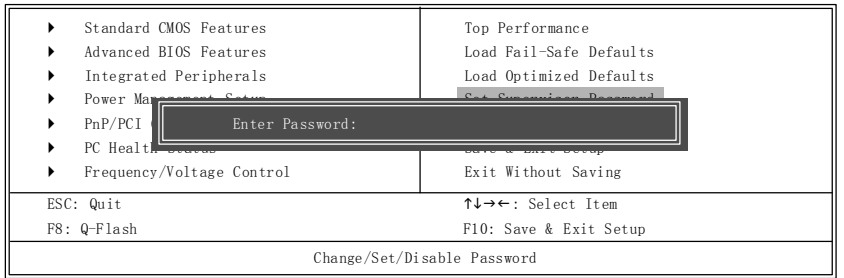

When you select this function, the following message will appear at the center of the screen to assist you in creating a password.

Type the password, up to eight characters, and press <Enter>. You will be asked to confirm the password. Type the password again and press <Enter>. You may also press <Esc> to abort the selection and not enter a password.

To disable password, just press <Enter> when you are prompted to enter password. A message "PASSWORD DISABLED" will appear to confirm the password being disabled. Once the password is disabled, the system will boot and you can enter Setup freely.

The BIOS Setup program allows you to specify two separate passwords:

SUPERVISOR PASSWORD and a USER PASSWORD. When disabled, anyone may access all BIOS Setup program function. When enabled, the Supervisor password is required for entering the BIOS Setup program and having full configuration fields, the User password is required to access only basic items.

If you select "System" at "Password Check" in Advance BIOS Features Menu, you will be prompted for the password every time the system is rebooted or any time you try to enter Setup Menu.

If you select "Setup" at "Password Check" in Advance BIOS Features Menu, you will be prompted only when you try to enter Setup.

8S651M-RZ Series Motherboard - 34 -

# **Save & Exit Setup**

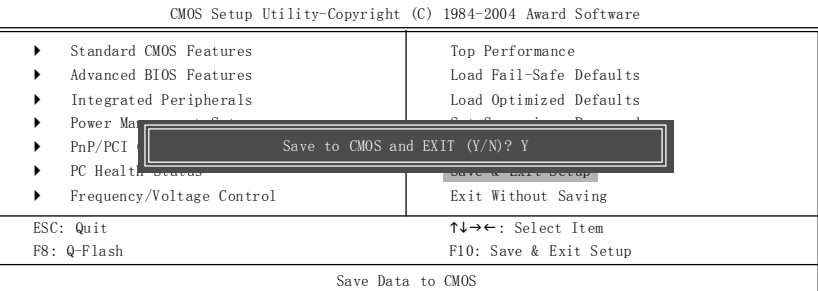

Type "Y" will quit the Setup Utility and save the user setup value to RTC CMOS. Type "N" will return to Setup Utility.

# **Exit Without Saving**

CMOS Setup Utility-Copyright (C) 1984-2004 Award Software } Standard CMOS Features } Advanced BIOS Features } Integrated Peripherals Power Man  $PnP/PCI$ Top Performance Load Fail-Safe Defaults Load Optimized Defaults <u> Cat Cupervisor Desemend</u> Quit Without Saving (Y/N)? N

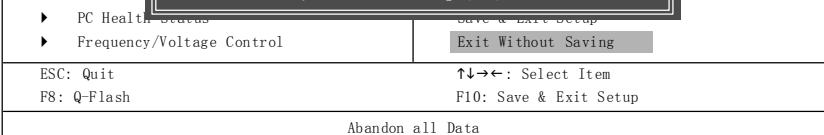

Type "Y" will quit the Setup Utility without saving to RTC CMOS. Type "N" will return to Setup Utility.

# **RCehvaispiotenrH3istIonrsytall Drivers**

#### **Install Drivers**

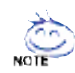

#### **Pictures below are shown inWindows XP**

Insert the driver CD-title that came with your motherboard into your CD-ROM drive, the driver CD-title will auto start and show the installation guide. If not, please double click the CD-ROM device icon in "My computer", and execute the setup.exe.

#### **INSTALL CHIPSET DRIVER**

This page shows the drivers that need to be installed for the system. Click each item to install the

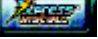

driver manually or switch to the  $\frac{1}{2}$   $\frac{1}{2}$  to install the drivers automatically.

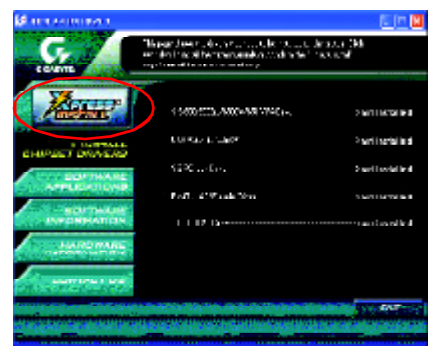

Massage: Some device drivers will restart your system automatically. After restarting your system the "Xpress Install" will continue to install other drivers.

The "Xpress Install" uses the"Click and Go" technology to install the drivers automatically. Just select the drivers you want then click the "GO" button. The will execute the installation for you by itself.

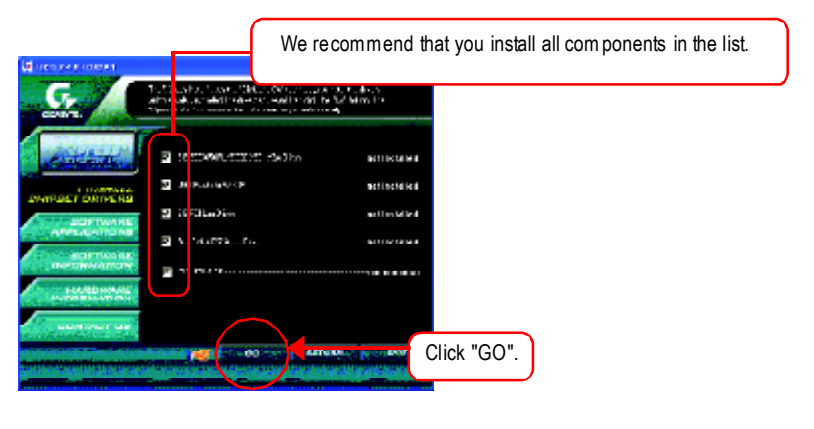

8S651M-RZ Series Motherboard - 36 -

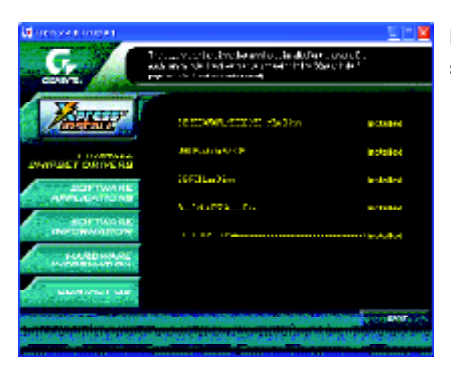

Driver install finished!! you have to reboot system!!

### **ItemDescription**

- SiS 650/650GL/650GX/651 VGA Driver VGA driver for VGA integrated SiS 650/650GL/650GX/651chipset.
- **USB Patch for WinXP** This patch driver can help you to resolve the USB device wake up S3 hang up issue in XP.
- $\blacksquare$  SiS PCI Lan Driver  $(*)$ SiS 962L/963L LAN driver
- RealTek AC97 Audio Driver Install RealTek AC97 audio driver.
- SIS USB 2.0 Driver It is recommended that you use the Microsoft Windows update for the most updated driver for XP/2K.

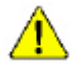

**If your CD doesn't have SiS ® USB2.0 driver, please download the USB2.0 driver from Microsoft ® website (www.microsoft.com) for USB2.0 devices support. Please also note that Microsoft ® USB2.0 driveris currently supported by Windows XP and Windows 2000 only.**

**Once we get the latest SiS ® USB2.0driver forWindows 98 andWindows ME,we will put the driveron GIGABYTEwebsite asap. (http://www.gigabyte.com.tw).**

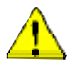

*For USB2.0 driver support under Windows XP operating system, please use Windows Service Pack. After install Windows Service Pack, it will show a question mark "?" in "Universal Serial Bus controller" under "Device Manager". Please remove the question mark and restart the system (System will auto-detect the right USB2.0 driver).*

"\*"For 8S651M-RZ only.

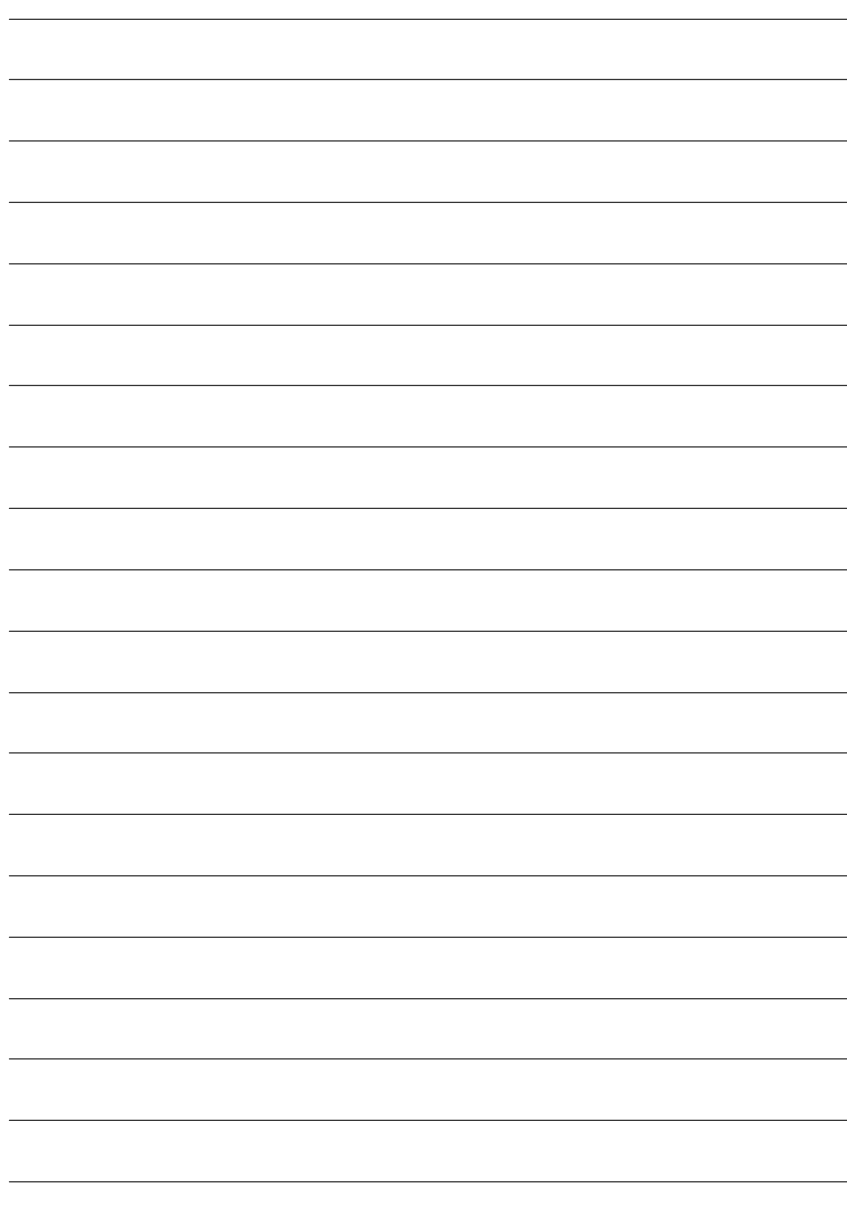

8S651M-RZ Series Motherboard - 38 -

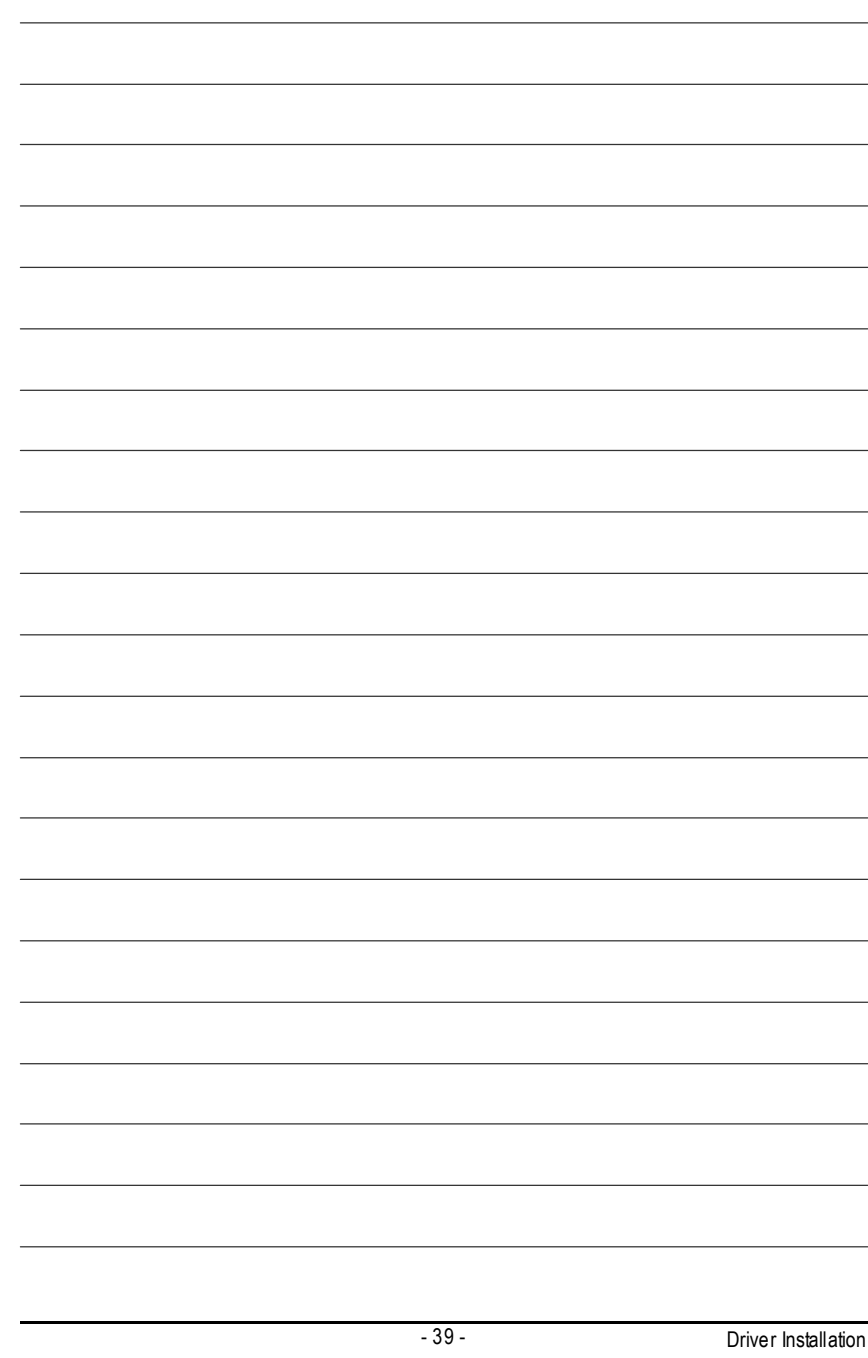

# **CONTACT US**

#### Contactus via the information in this page all over the world.

#### ó **Taiwan**

Gigabyte TechnologyCo.,Ltd. Address: No.6, Bau Chiang Road, Hsin-Tien, Taipei Hsien, Taiwan,R.O.C. Tel:886 (2)8912-4888 Fax:886(2) 8912-4004 Tech.Support: http://tw.giga-byte.com/TechSupport/ServiceCenter.htm Non-Tech.Support(Sales/Marketingissues): http://ggts.gigabyte.com.tw/nontech.asp Website:http://www.gigabyte.com.tw ó **USA**

#### G.B.T.INC.

Address: 17358 Railroad St, Cityof Industry, CA91748. Tel:1(626)854-9338 Fax:1(626) 854-9339 Tech.Support: http://www.giga-byte.com/TechSupport/ServiceCenter.htm Non-Tech.Support(Sales/Marketingissues): http://ggts.gigabyte.com.tw/nontech.asp Website:http://www.giga-byte.com ó **Germany**

G.B.T.TechnologyTradingGmbH Tel:49-40-2533040 49-01803-428468 (Tech.) Fax:49-40-25492343(Sales) 49-01803-428329 (Tech.)

#### Tech.Support:

http://de.giga-byte.com/TechSupport/ServiceCenter.htm Non-Tech.Support(Sales/Marketingissues): http://ggts.gigabyte.com.tw/nontech.asp Website:http://www.gigabyte.de

#### ó **Japan**

NipponGiga-ByteCorporation Website:http://www.gigabyte.co.jp

#### ó **U.K**

G.B.T.TECH.CO.LTD. Tel:44-1908-362700 Fax:44-1908-362709 Tech.Support: http://uk.giga-byte.com/TechSupport/ServiceCenter.htm Non-Tech.Support(Sales/Marketingissues): http://ggts.gigabyte.com.tw/nontech.asp Website:http://uk.giga-byte.com

#### ó **TheNetherlands**

Giga-ByteTechnologyB.V. Address: Verdunplein 8 5627 SZ, Eindhoven, The Netherlands Tel:+3140 2902088 NLTech.Support:0900-GIGABYTE(0900-44422983, 0.2/M) BETech.Support:0900-84034 (  $(0.4/M)$ ) Fax:+31 40 290 2089 Tech.Support: http://nz.giga-byte.com/TechSupport/ServiceCenter.htm Non-Tech.Support(Sales/Marketingissues): http://ggts.gigabyte.com.tw/nontech.asp Website:http://www.giga-byte.nl ó **China** NINGBOG.B.T.Tech.TradingCO.,Ltd. Tech.Support: http://cn.giga-byte.com/TechSupport/ServiceCenter.htm Non-Tech.Support(Sales/Marketingissues): http://ggts.gigabyte.com.tw/nontech.asp Website:http://www.gigabyte.com.cn Beijing Tel:86-10-82856054,86-10-82856064,86-10-82856094 Fax:86-10-82856575 Chenadu Tel:86-28-85236930 Fax:86-28-85256822 **GuangZhou** Tel:86-20-87586273 Fax:86-20-87544306 Shanghai Tel:86-21-64737410 Fax:86-21-64453227 Shenyang Tel:86-24-23960918,86-24-23960893 **Wuhan** Tel:86-27-87854385,86-27-87854802 Fax:86-27-87854031 Xian Tel:86-29-5531943 Fax:86-29-5539821

Free Manuals Download Website [http://myh66.com](http://myh66.com/) [http://usermanuals.us](http://usermanuals.us/) [http://www.somanuals.com](http://www.somanuals.com/) [http://www.4manuals.cc](http://www.4manuals.cc/) [http://www.manual-lib.com](http://www.manual-lib.com/) [http://www.404manual.com](http://www.404manual.com/) [http://www.luxmanual.com](http://www.luxmanual.com/) [http://aubethermostatmanual.com](http://aubethermostatmanual.com/) Golf course search by state [http://golfingnear.com](http://www.golfingnear.com/)

Email search by domain

[http://emailbydomain.com](http://emailbydomain.com/) Auto manuals search

[http://auto.somanuals.com](http://auto.somanuals.com/) TV manuals search

[http://tv.somanuals.com](http://tv.somanuals.com/)